#### **Steps for Online Admission Process for T.Y.B.A.F./B.M.S/B.SC.(IT)/B.A.M.M.C. Admissions**

### **Regular students of SY 2021-22 Batch Only**

# **PLEASE FILL UP ALL YOUR DETAILS AND UPLOAD PHOTO AND SCANNED SIGNATURE CAREFULLY.**

## **ADMISSION WILL STAND CANCELLED IF WRONG INFORMATION IS FILLED UP.**

- 1. Read the admission notice carefully.
- 2. Keep scanned photograph and signature ready for upload.
- 3. Check the payment options available for fee payment. (Mentioned in the notice and on the online admission form)
- 4. Open TeachUs app on your mobile device. Update the app on playstore.

### **Teach Us app -** Download links For Students!

### **Android**

<https://play.google.com/store/apps/details?id=com.thinkmonk.teachus>

### **iOS**

<https://itunes.apple.com/in/app/teach-us/id1392613722?mt=8>

- 5. Click on Admission Tab on the home page.
- 6. Complete the online application form by entering data in the appropriate fields. Check the prefilled data and in case of changes edit the information.
- 7. For qualifying exam details**Sem I, II, III & IV** data is prefilled if there are any discrepancies in this data contact college office.
- 8. After completion of application form, you will receive a 'Application Received' message.
- 9. Submit printout of admission form along with xerox copies of all previous grade cards.
- 10. After application is checked by office online, a notification will be received by you.
- 11. Make full fee payment online on the app.
- 12. Await confirmation message of Verification of payment from the college on the app.
- 13. Once you receive the payment confirmation, your admission is confirmed.
- 14. Admission process is complete.

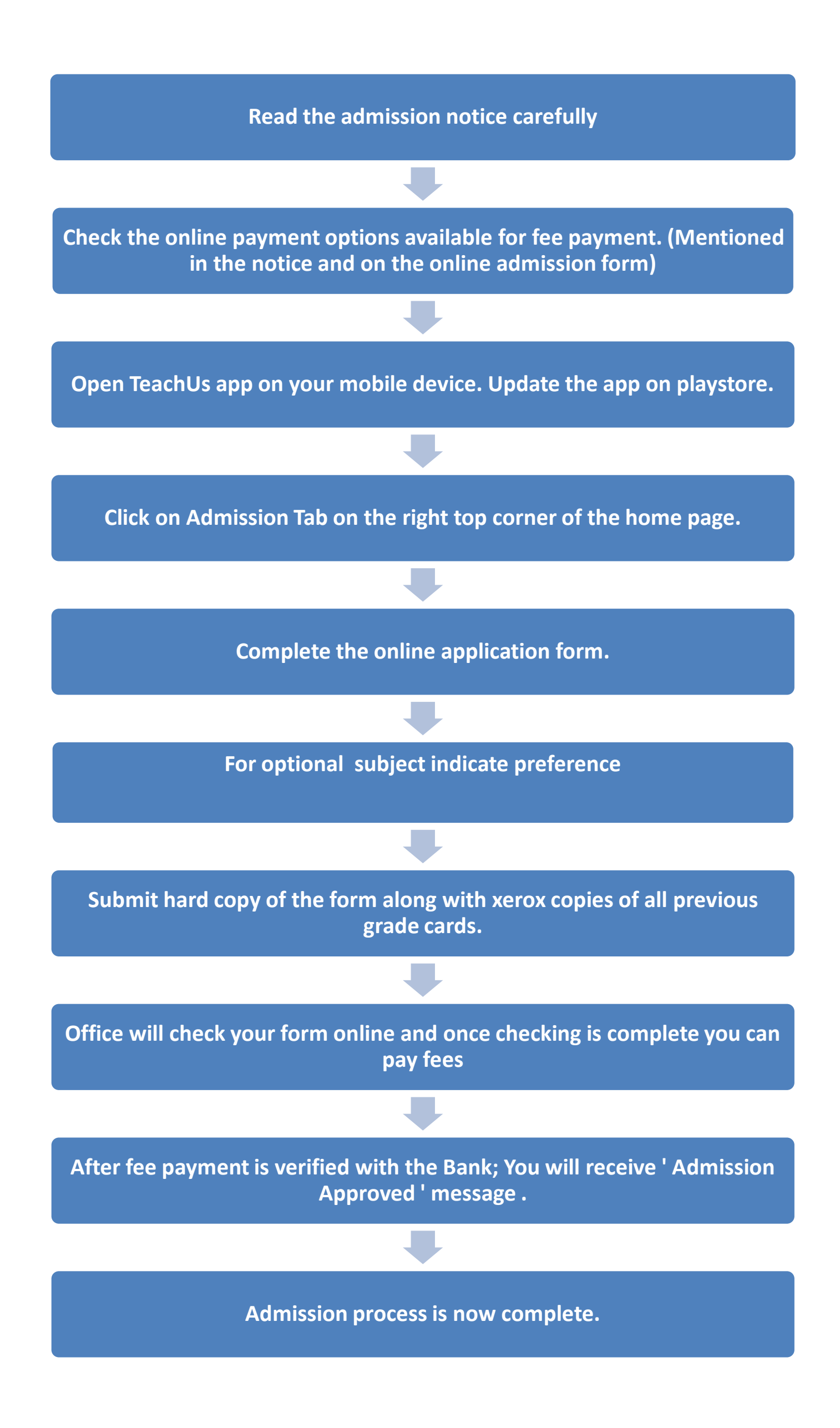